**Gildenir Carolino Santos** UNICAMP **02 outubro 2020**

Como criar o perfil de um periódico no Google Scholar

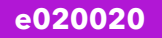

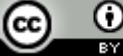

## Formas de Cadastro no GS

#### **Opção 1:**

• Abertura de contra com solicitação no Google Scholar.

#### **Opção 2:**

• Criar o cadastro como um Pesquisador

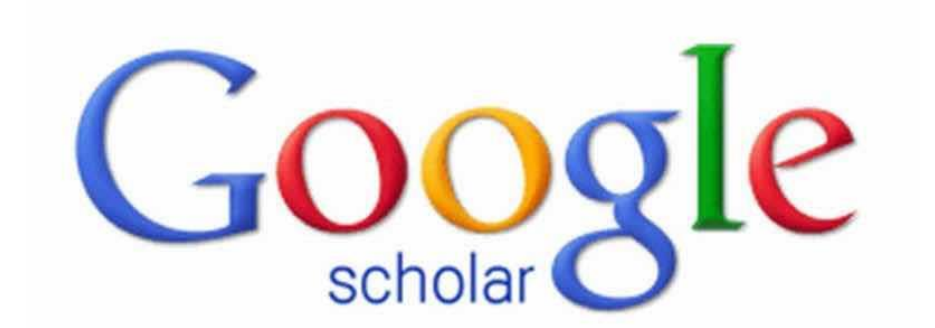

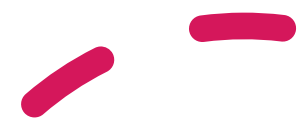

# Diretrizes de inclusão para webmasters no GS

<https://scholar.google.com/intl/en/scholar/inclusion.html>

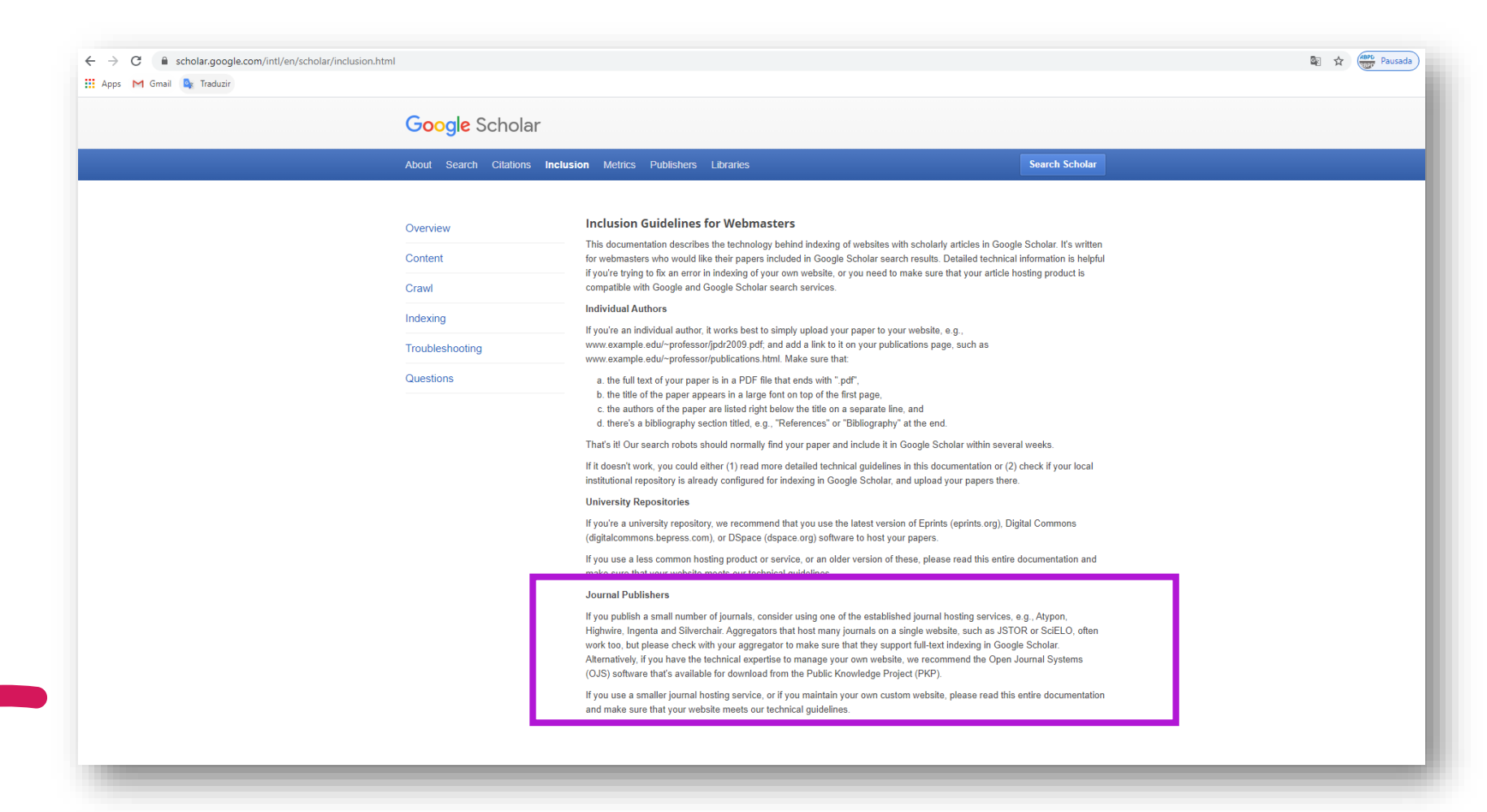

# Editores de Periódicos (Journal Publishers)

<https://scholar.google.com/intl/en/scholar/inclusion.html>

- "Se você publicar um pequeno número de periódicos, considere usar um dos serviços de hospedagem de periódicos estabelecidos, por exemplo, Atypon, Highwire, Ingenta e Silverchair. Agregadores que hospedam muitos periódicos em um único site, como JSTOR ou SciELO, geralmente funcionam também, mas verifique com seu agregador para ter certeza de que eles suportam a indexação de texto completo no Google Scholar. Como alternativa, se você tiver conhecimento técnico para gerenciar seu próprio site, recomendamos o software **Open Journal Systems (OJS**), que está disponível para download no Public Knowledge Project (PKP).
- Se você usa um serviço menor de hospedagem de periódicos ou se mantém seu próprio site personalizado, leia toda esta documentação e certifique-se de que seu site atenda às nossas diretrizes técnic*as*." (GOOGLE SCHOLAR, 2020).

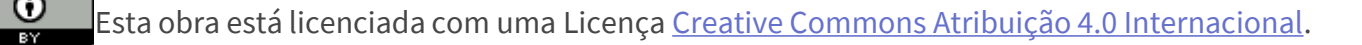

## Adicionar o plugin de indexação do Google Acadêmico no OJS

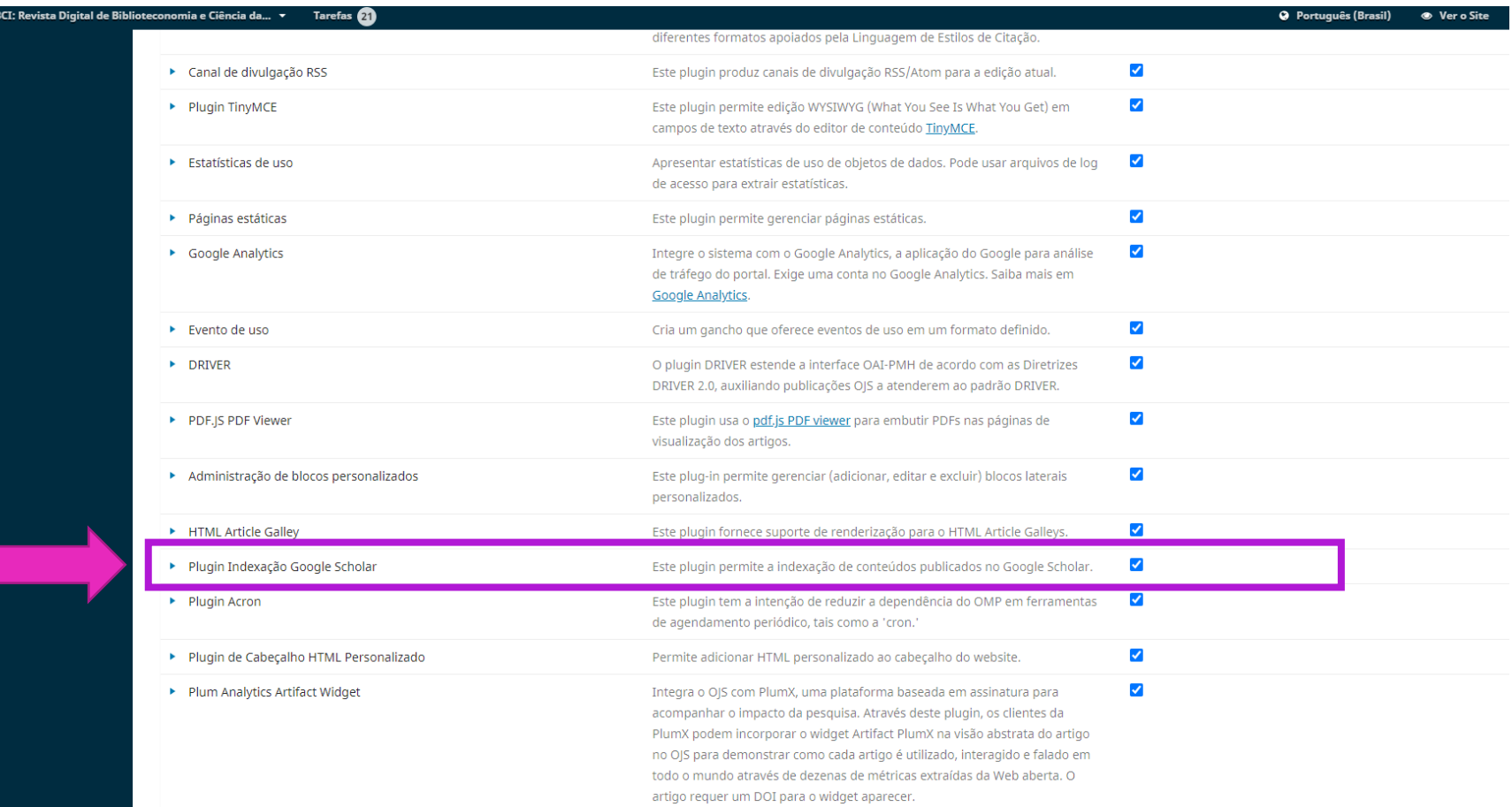

## Passo 1 – Entra no Google com uma conta Gmail ou institucional

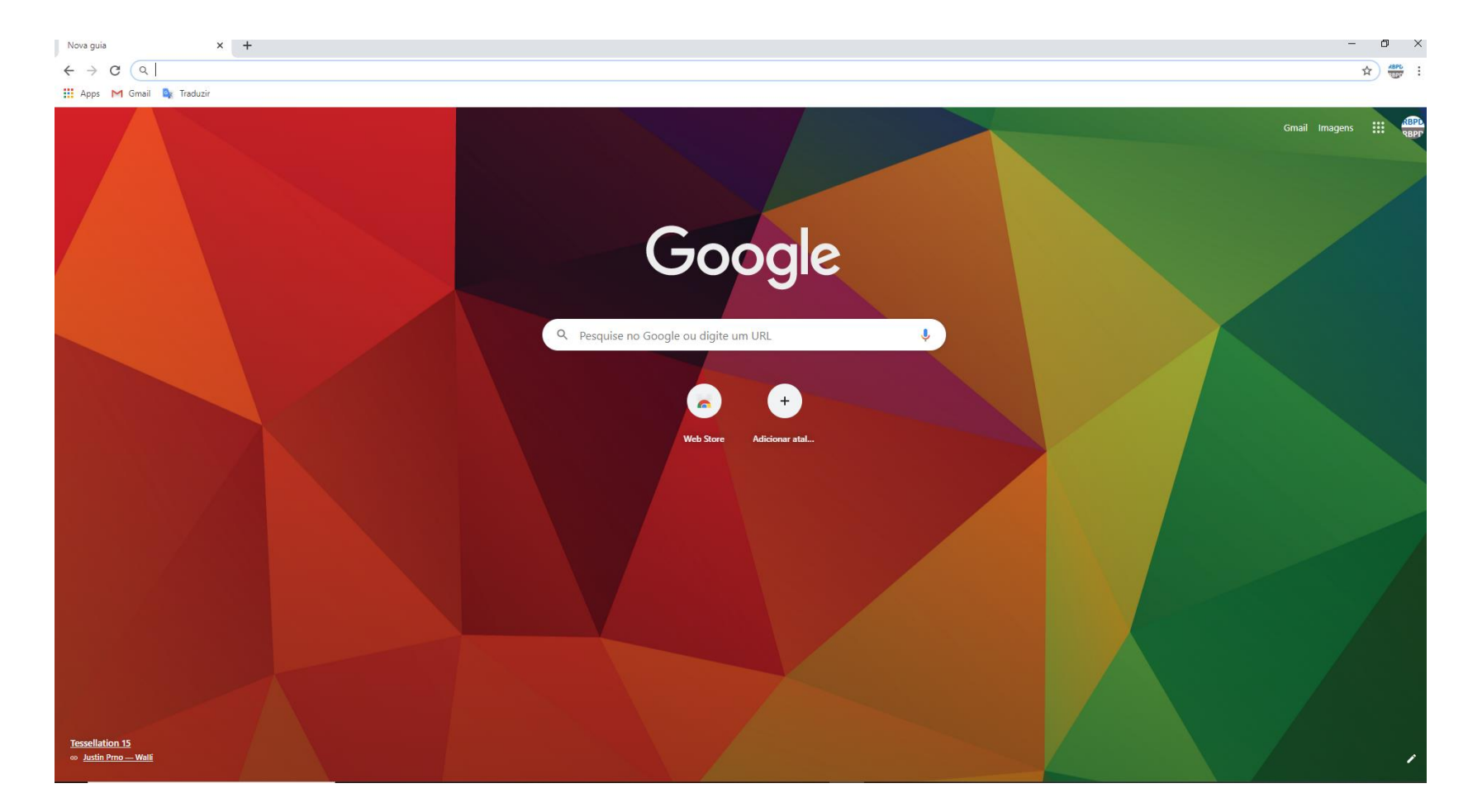

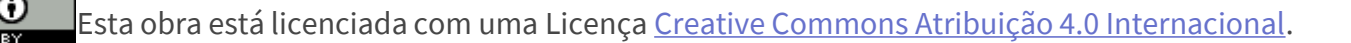

## Passo 2 – Pesquisar o Google Scholar (GS) ou Acadêmico e entrar

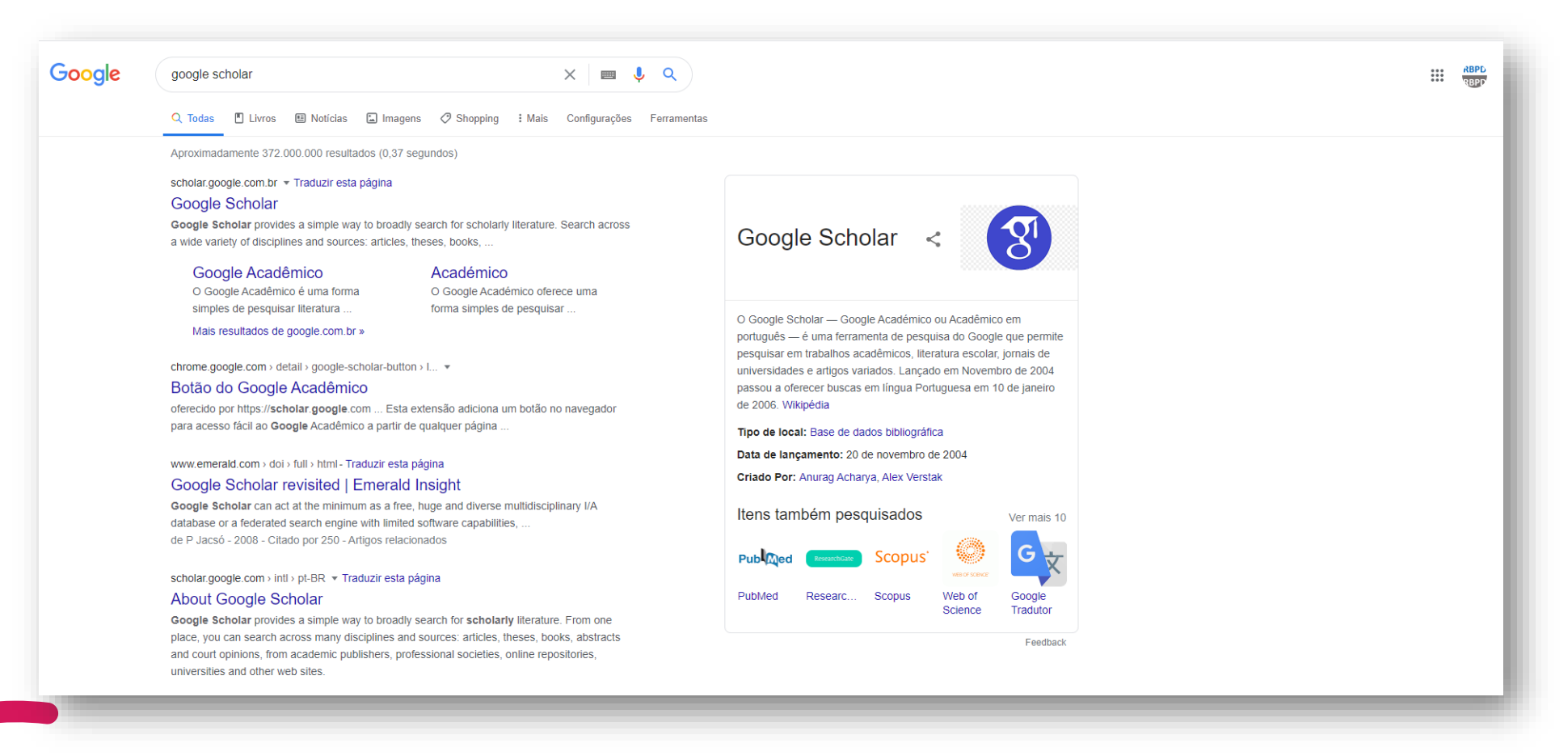

## Passo 3 – Entrando no GS, clique em "Meu Perfil"

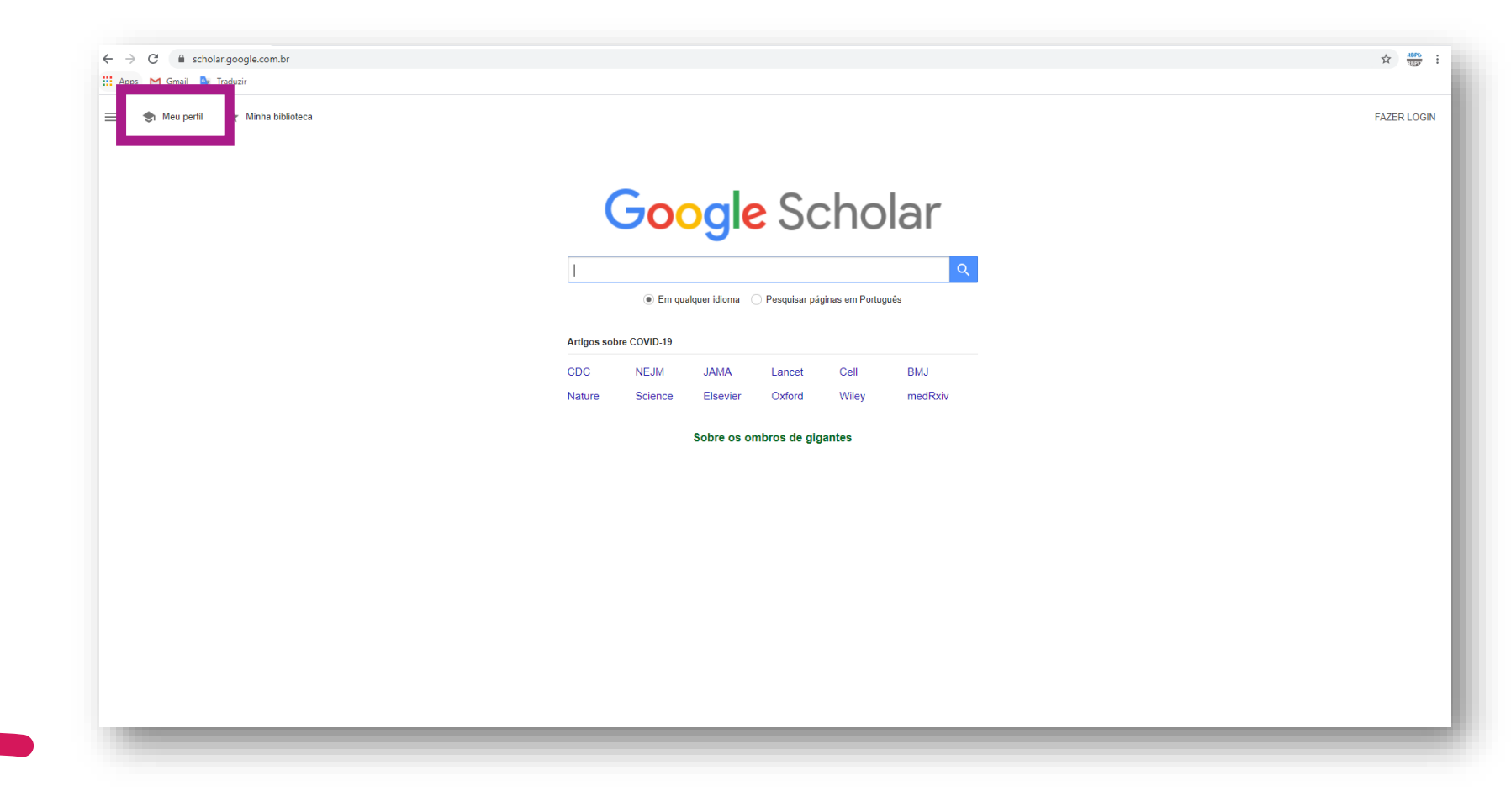

## Passo 4 – Surgirá a tela do formulário de cadastro

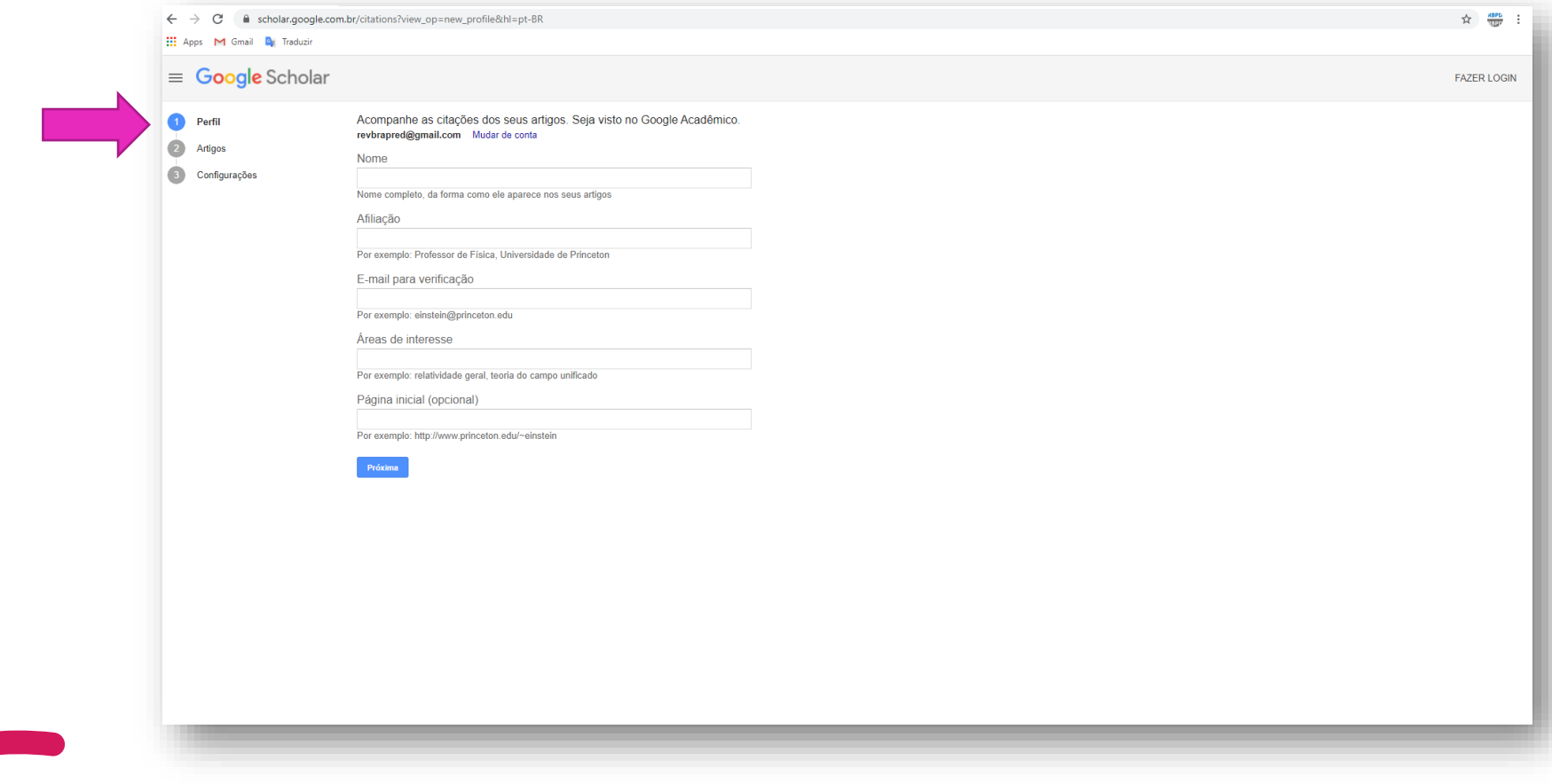

Esta obra está licenciada com uma Licença [Creative Commons Atribuição 4.0 Internacional.](http://creativecommons.org/licenses/by/4.0/)

## Passe 5 – Preencha o formulário e siga para próxima

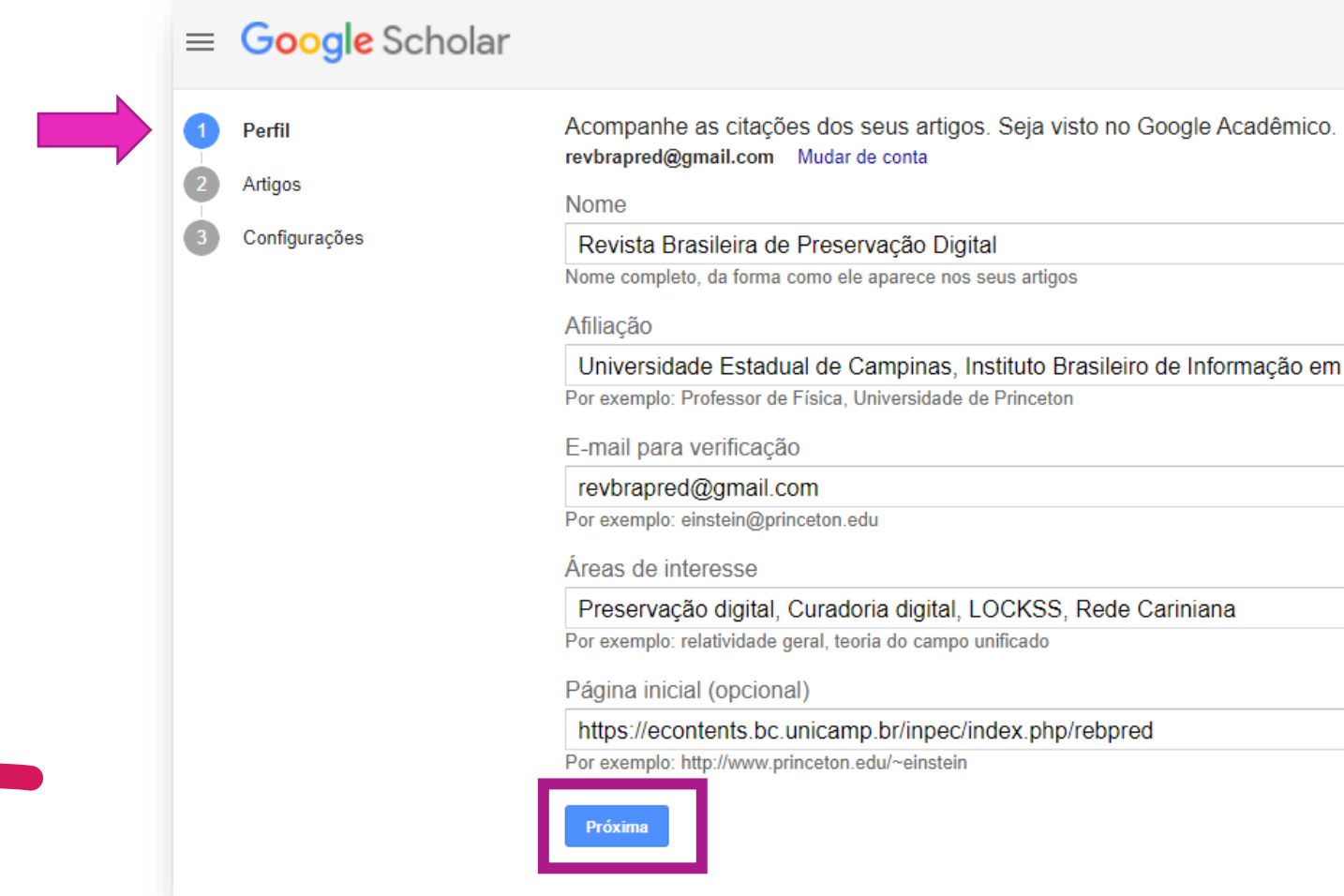

Esta obra está licenciada com uma Licença [Creative Commons Atribuição 4.0 Internacional.](http://creativecommons.org/licenses/by/4.0/)

#### Passe 6 – Na tela seguinte surgirá os trabalhos com as áreas de interesse incluídas no cadastro

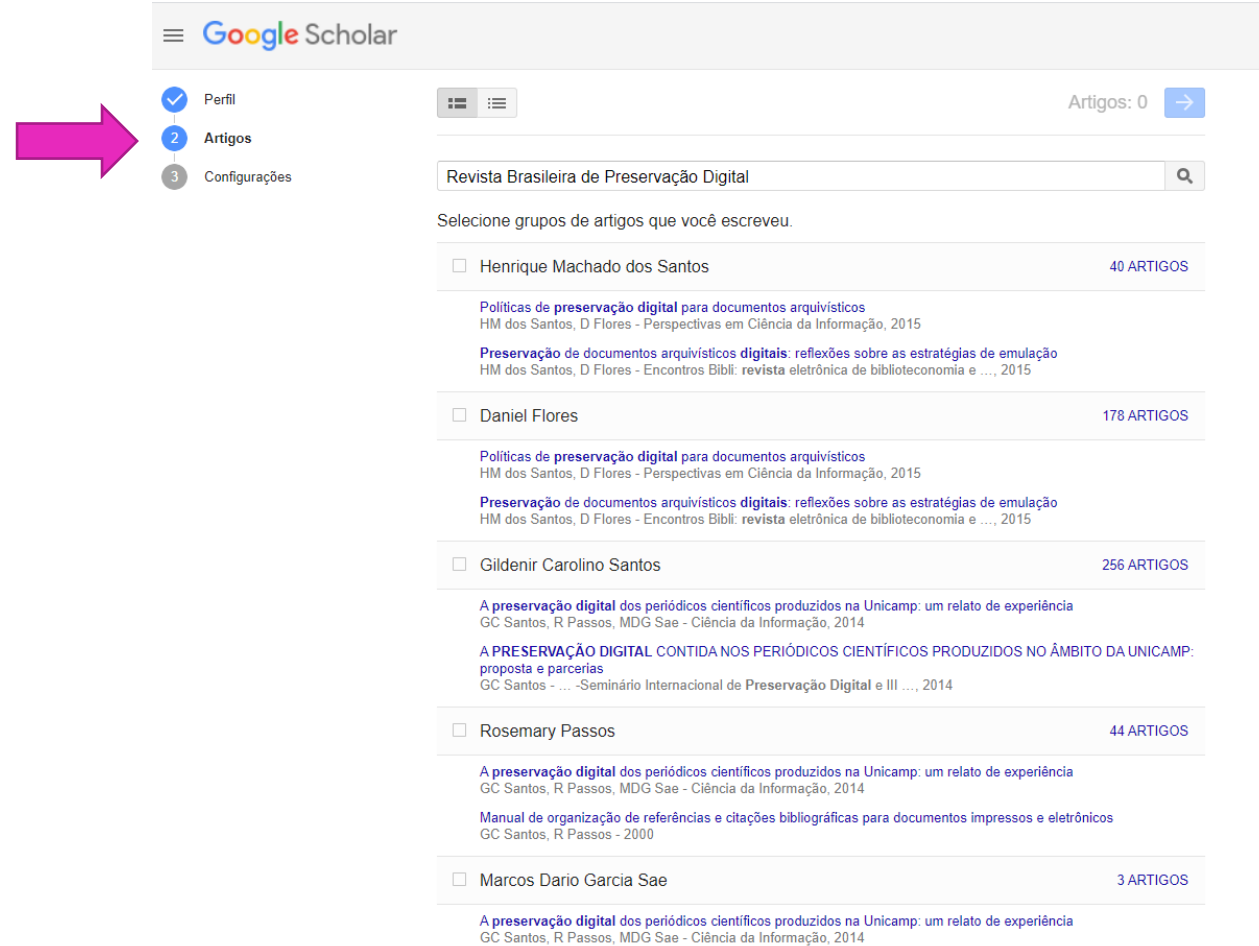

# Passo 7 – Realize a pesquisa com o título do periódico entre "aspas"

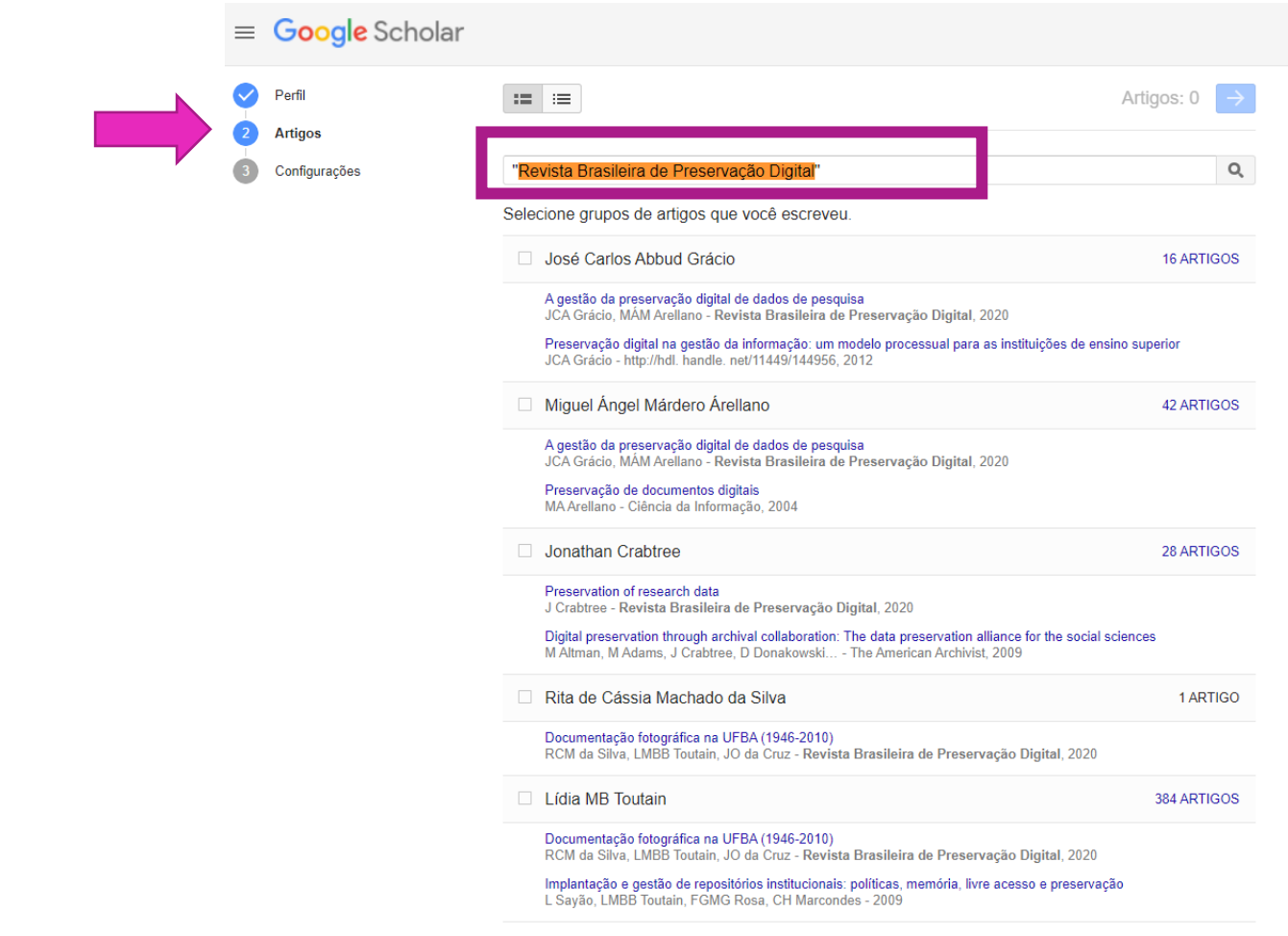

# Passo 8 – Selecione no canto direito da tela os artigos

Selecione grupos de artigos que você escreveu.

José Carlos Abbud Grácio

16 ARTIGOS

A gestão da preservação digital de dados de pesquisa JCA Grácio, MÁM Arellano - Revista Brasileira de Preservação Digital, 2020

Preservação digital na gestão da informação: um modelo processual para as instituições de ensino superior JCA Grácio - http://hdl. handle. net/11449/144956, 2012

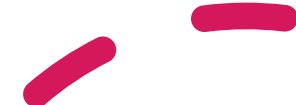

## Passo 9 – Faça a leitura para encontrar citações, e selecione

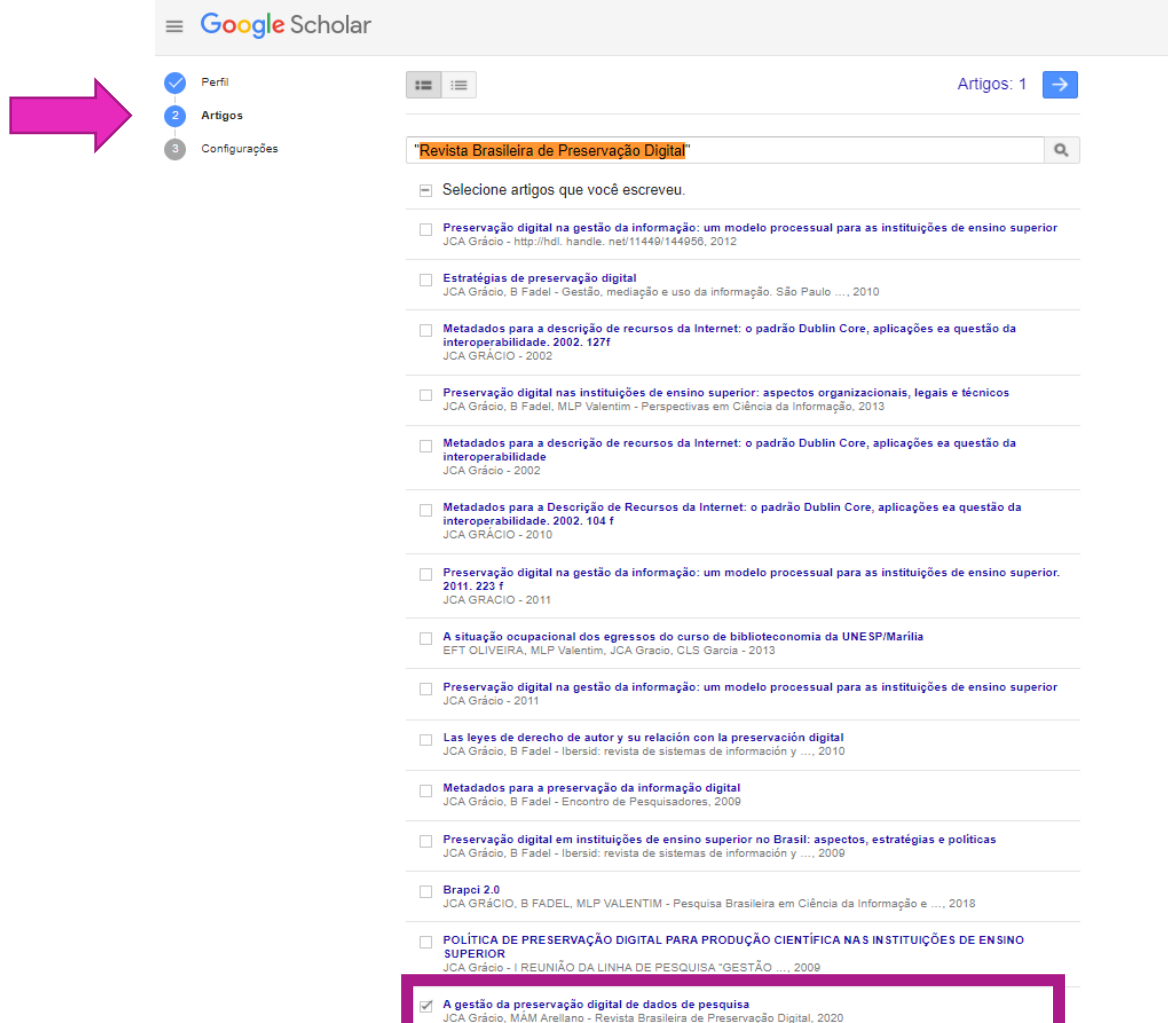

#### Passo 11 -

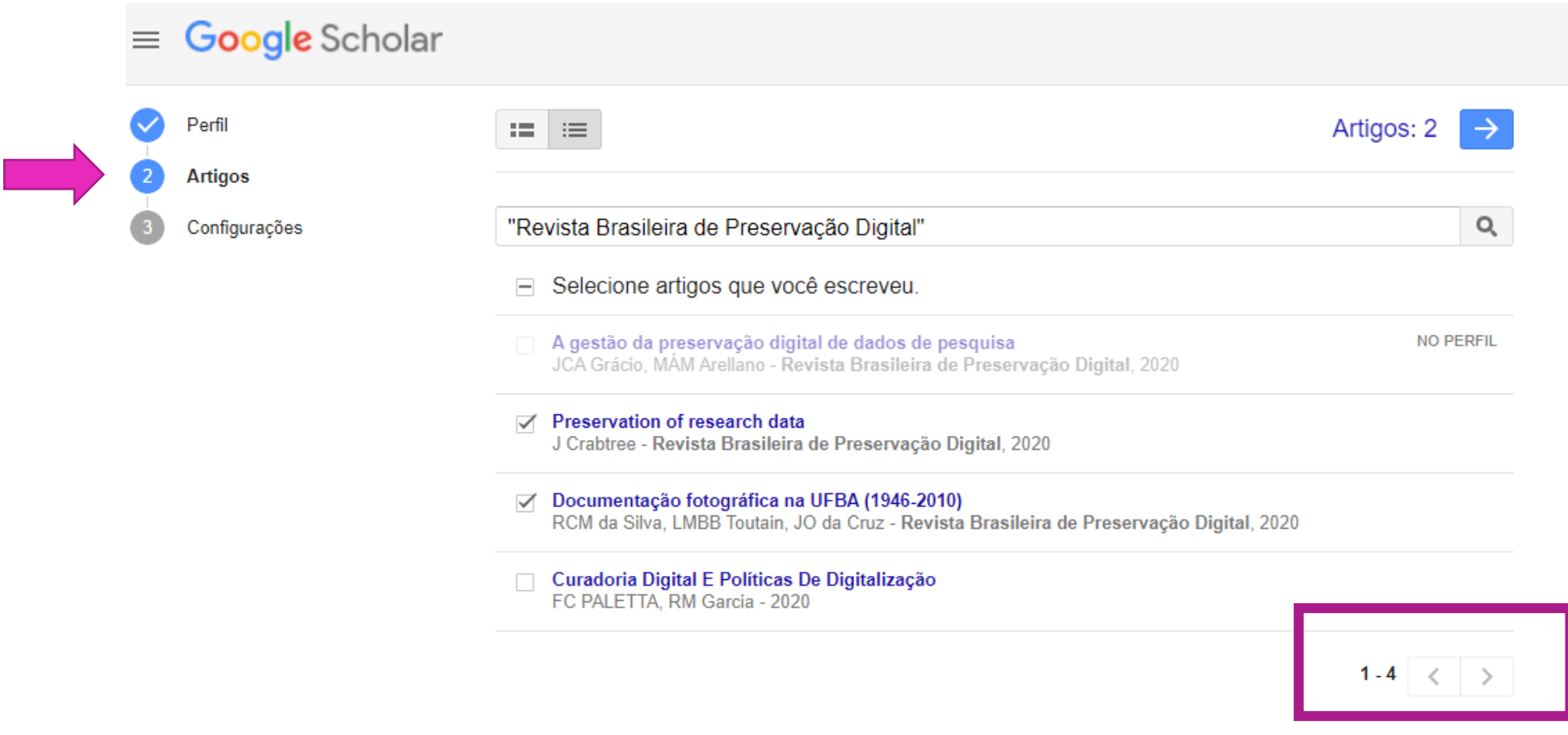

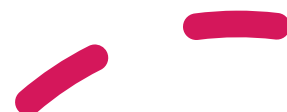

 $\circledcirc$ 

## Passo 10 – Após selecionar, clique na seta para continuar

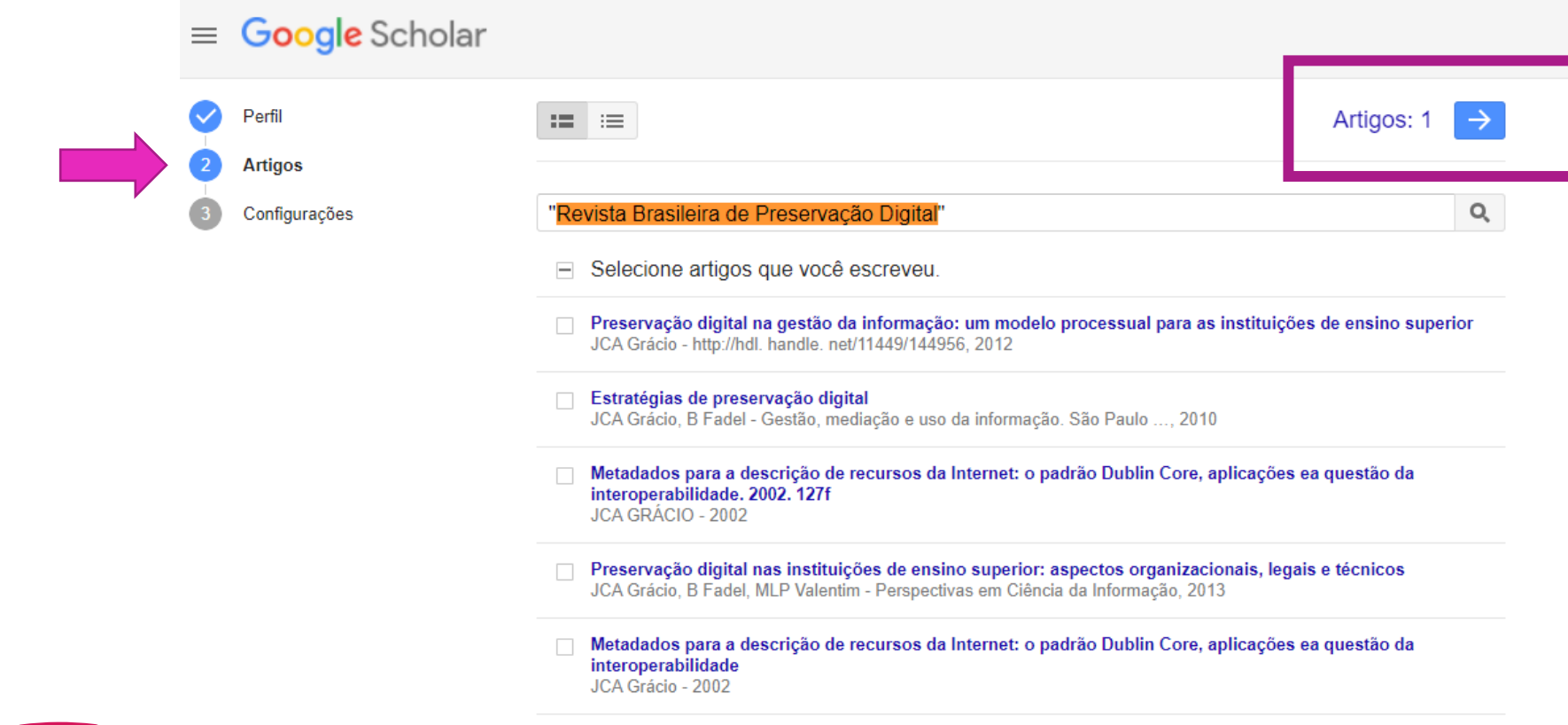

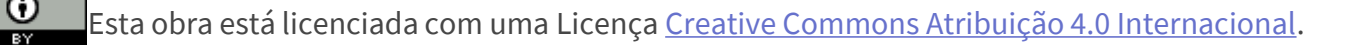

### Passo 11 – Desabilite a função automática, e habilite por enviar um e-mail, depois torne perfil público

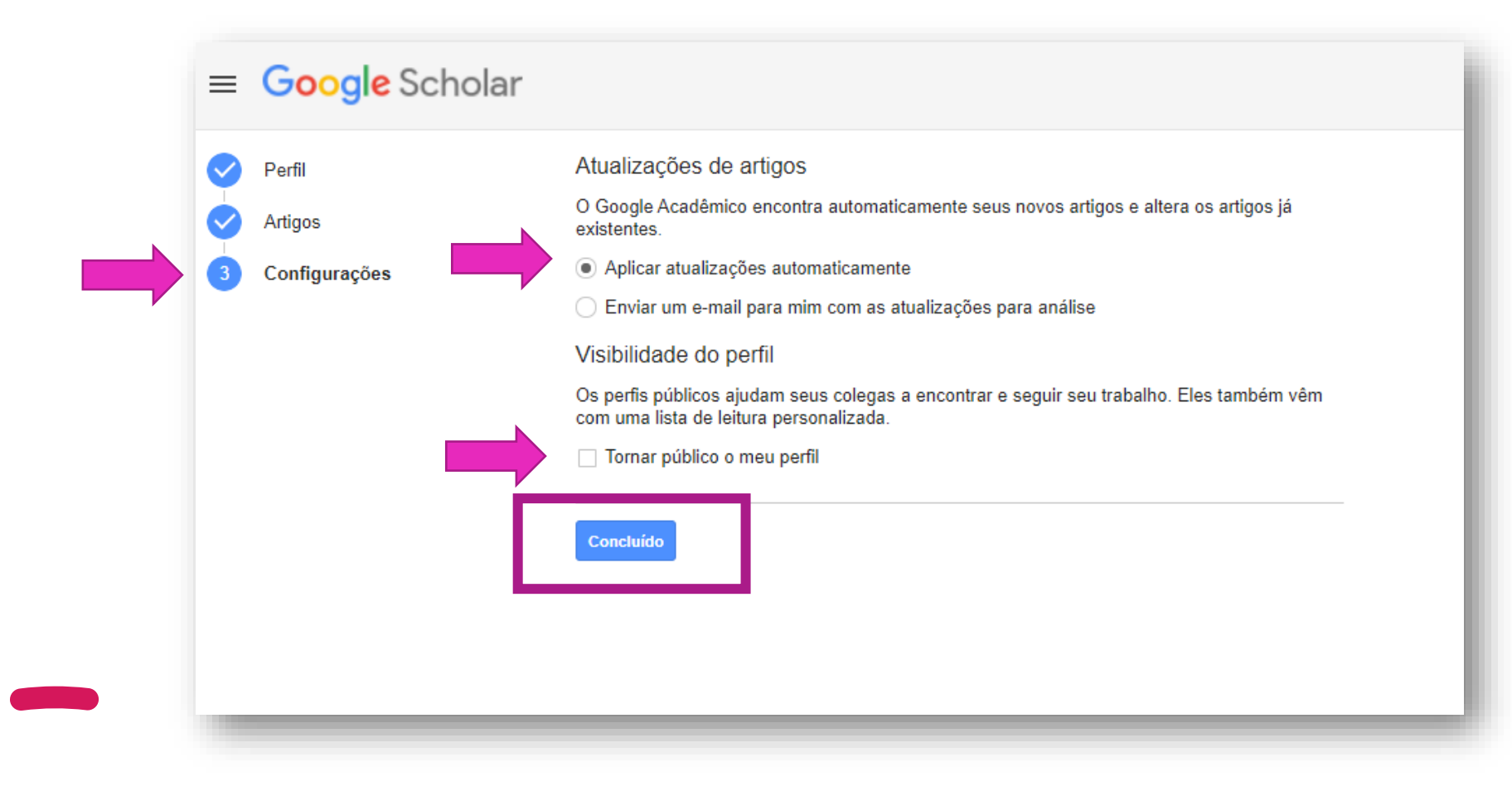

## Passo 12 – Conclusão dos 3 passos, basta editar

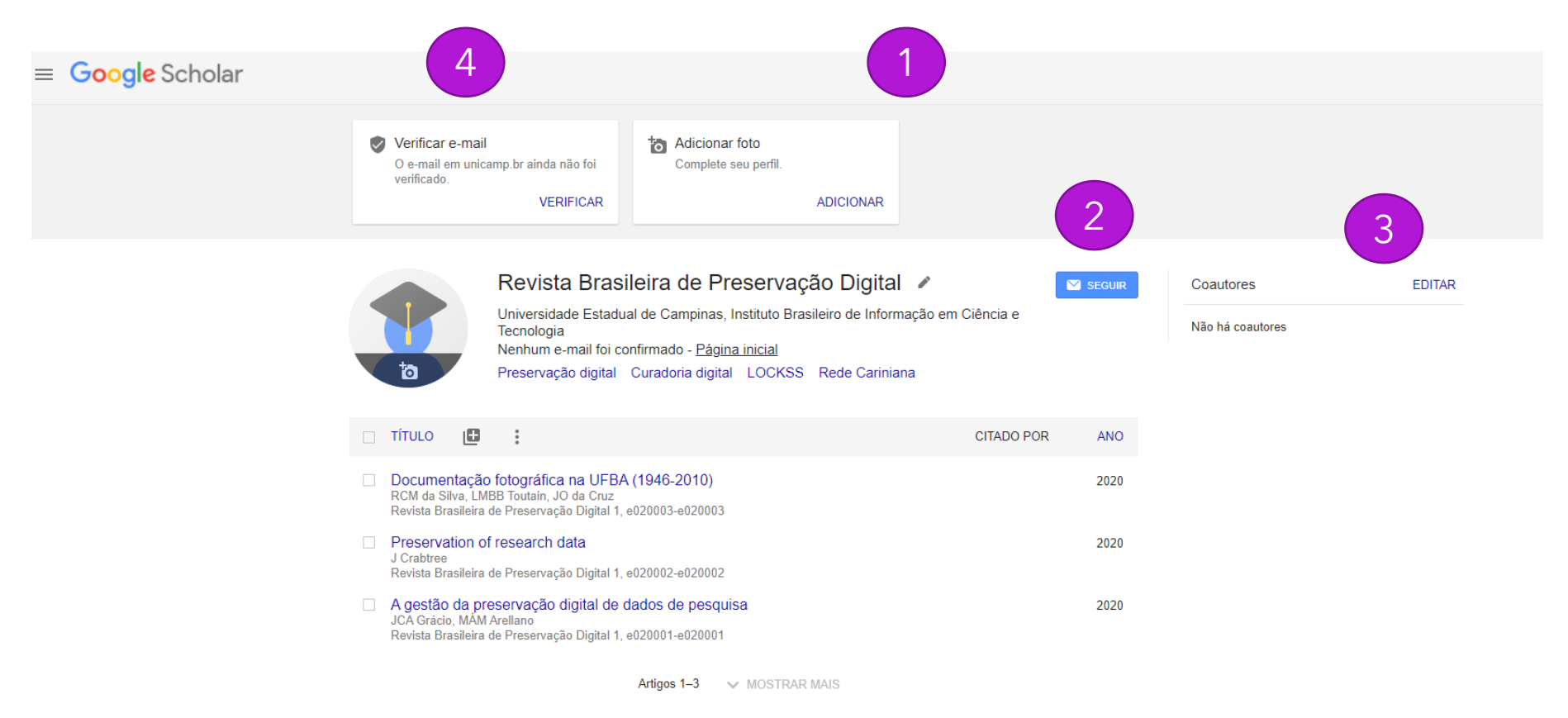

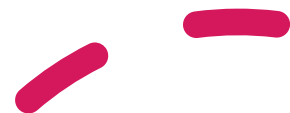

## Passo 12 – Adicionar a foto da capa do periódico

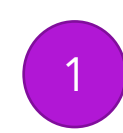

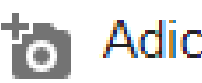

Adicionar foto

Complete seu perfil.

**ADICIONAR** 

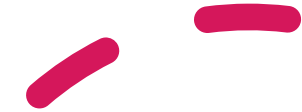

## Passo 13 - Ativar o "Seguir"

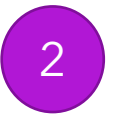

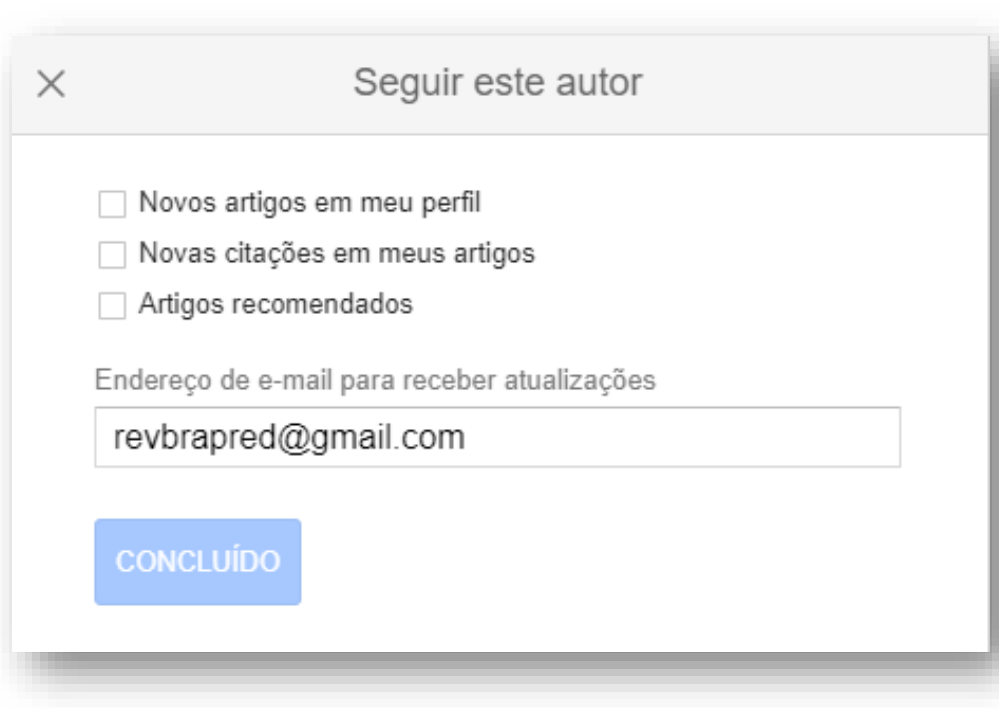

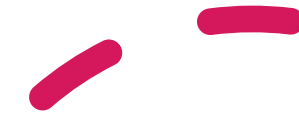

 $\frac{\mathbf{O}}{2}$ 

Esta obra está licenciada com uma Licença [Creative Commons Atribuição 4.0 Internacional.](http://creativecommons.org/licenses/by/4.0/)

## Passo 14 – Editar coautores

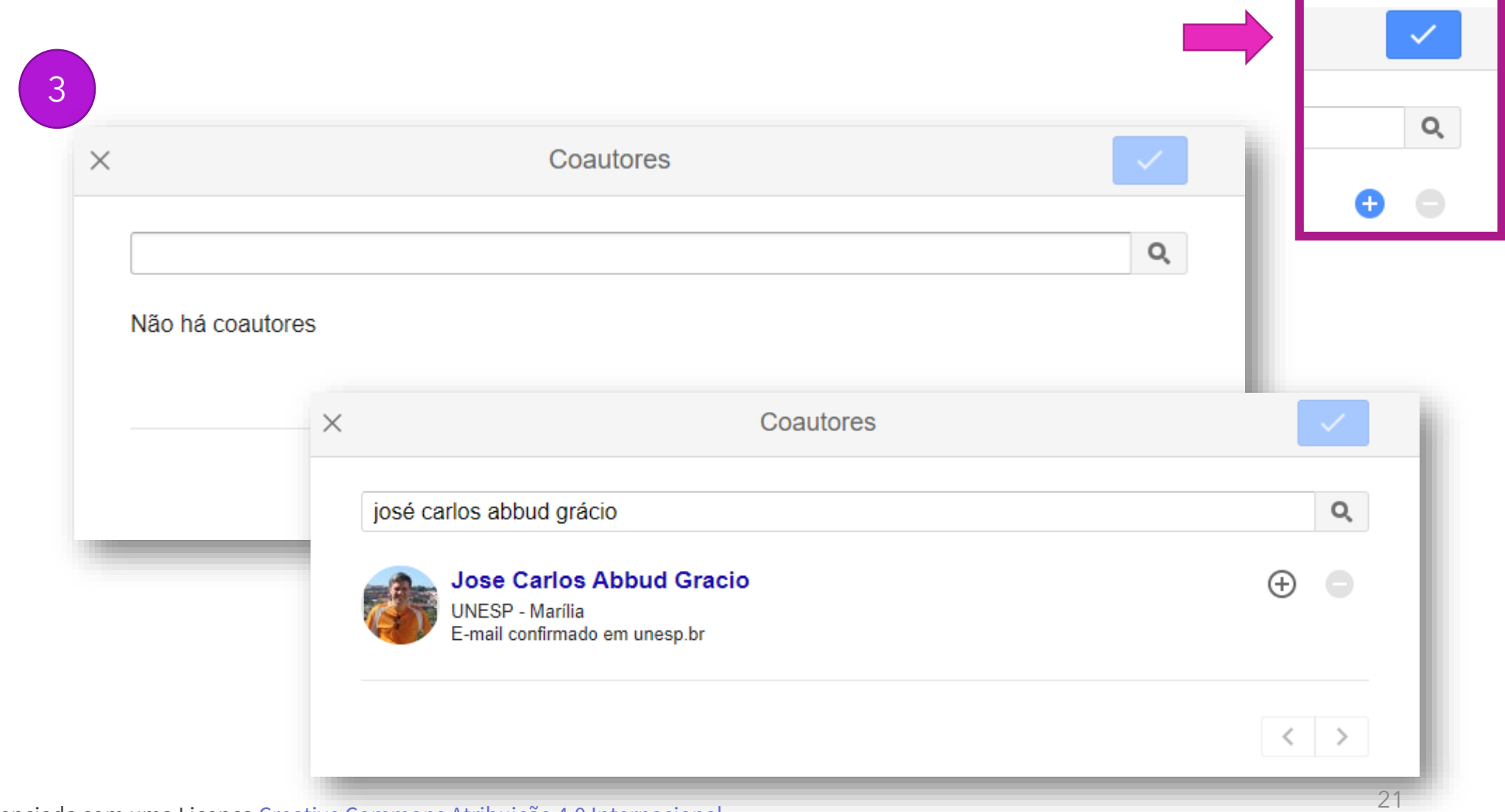

Esta obra está licenciada com uma Licença Creative Commons Atribuição 4.0 Internacional

 $_{\odot}$ 

## Passo 13 – Ativar o e-mail de verificação

#### Verificar e-mail

4

O e-mail em unicamp.br ainda não foi verificado

**VERIFICAR** 

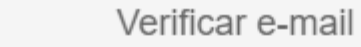

Para completar a verificação, siga as instruções do e-mail de verificação enviado para ppec@unicamp.br.

Não recebeu o e-mail de verificação?

 $\times$ 

- · Ele pode ter sido filtrado como spam. Verifique sua pasta de spam e veja se há um e-mail enviado por Citações do Google Acadêmico
- · Algo pode estar impedindo a entrega. Entre em contato com o administrador de seu provedor de e-mail para mais assistência.
- · Verifique se digitou corretamente seu endereço de e-mail.
- · Tente usar outro endereço de e-mail.

ppec@unicamp.br

**ENVIAR NOVAMENTE** 

## Passo 14 – No e-mail de verificação confirmar para ativar a página

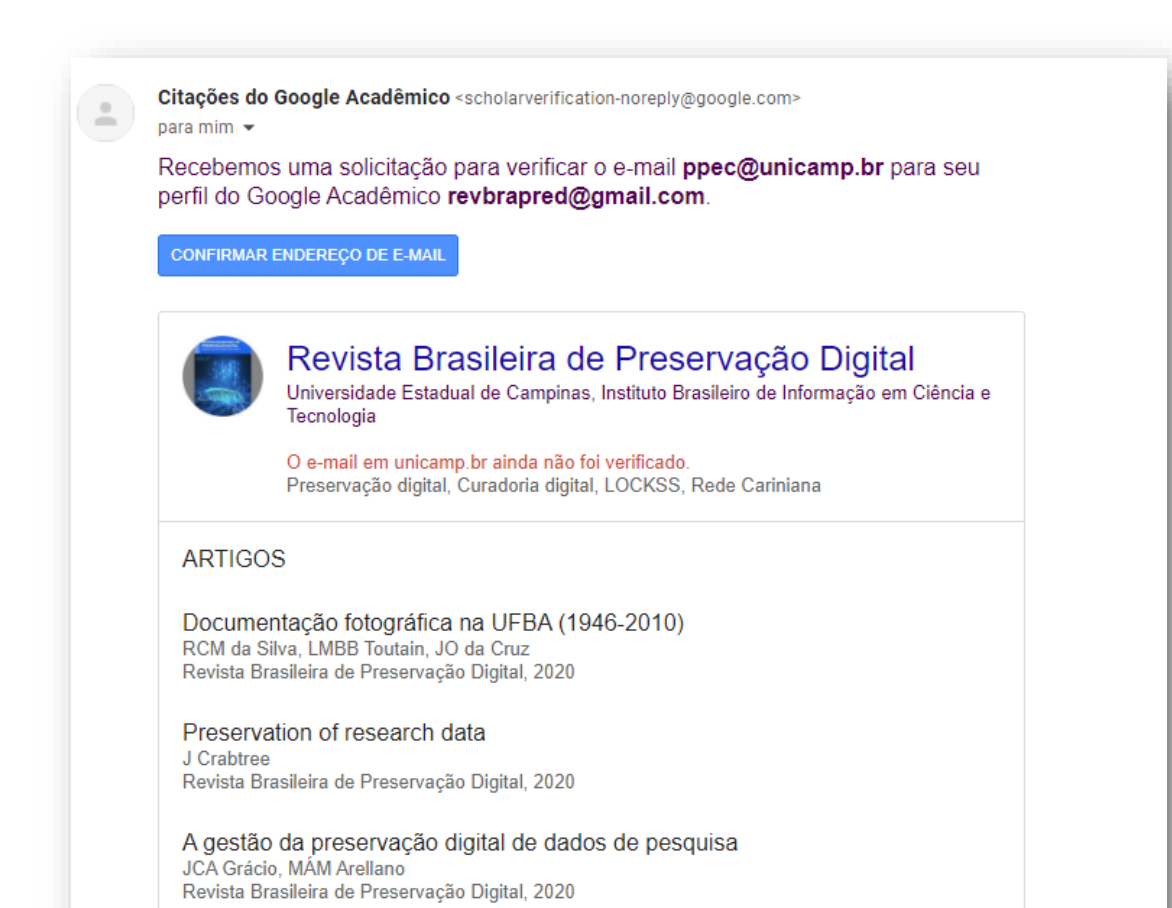

### Passo 15 – O GS irá confirmar, e solicitará para você fazer o login no e-mail do periódico

Perfil do Google Acadêmico  $\leftarrow$ 

Confirmado ppec@unicamp.br.

Para acessar seu perfil, faça login como revbrapred@gmail.com.

# Passo 16 – Configure o BibTex

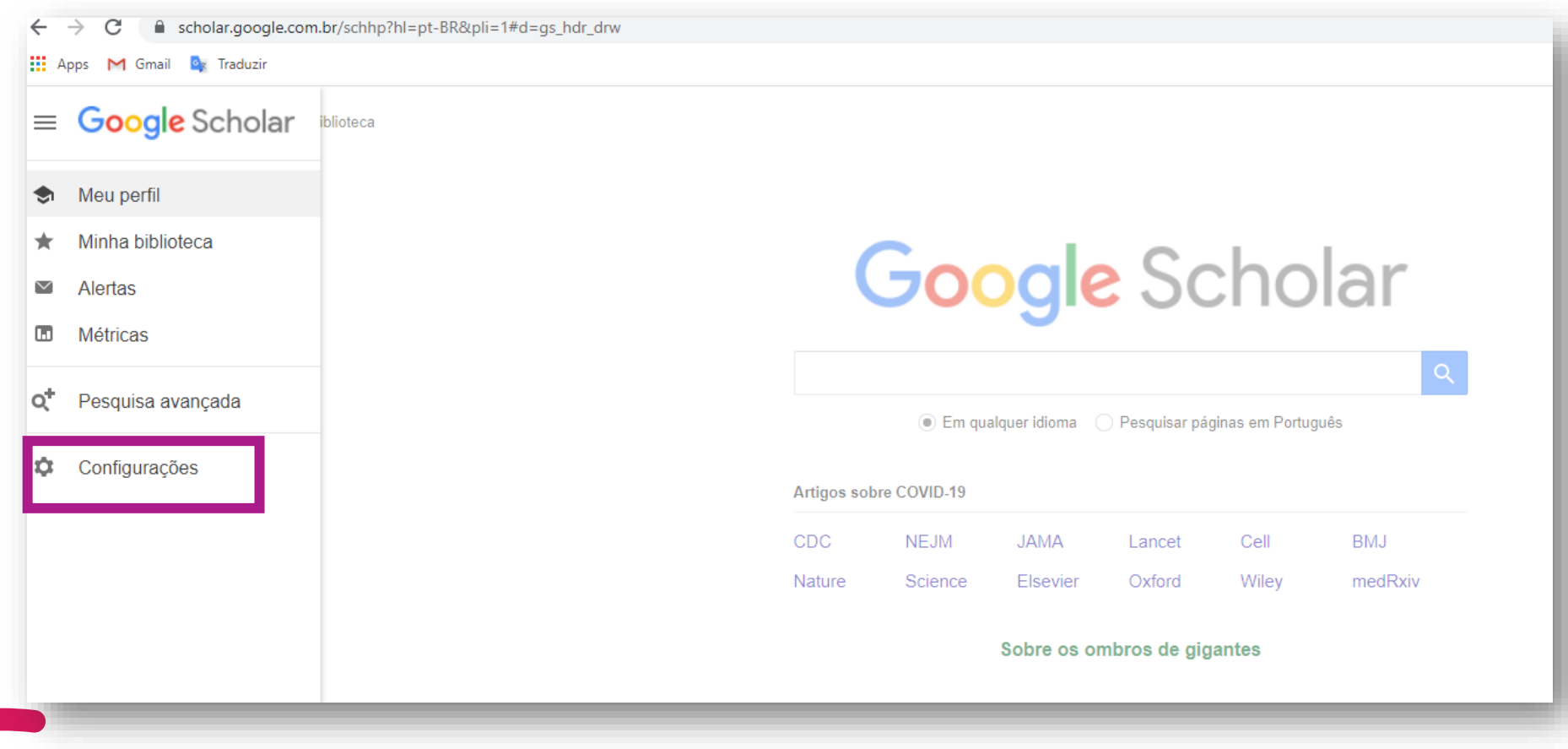

Esta obra está licenciada com uma Licença [Creative Commons Atribuição 4.0 Internacional.](http://creativecommons.org/licenses/by/4.0/)

#### Passo 17 – BibTex para puxar novas publicações para o ORCID, quando não tiver DOI

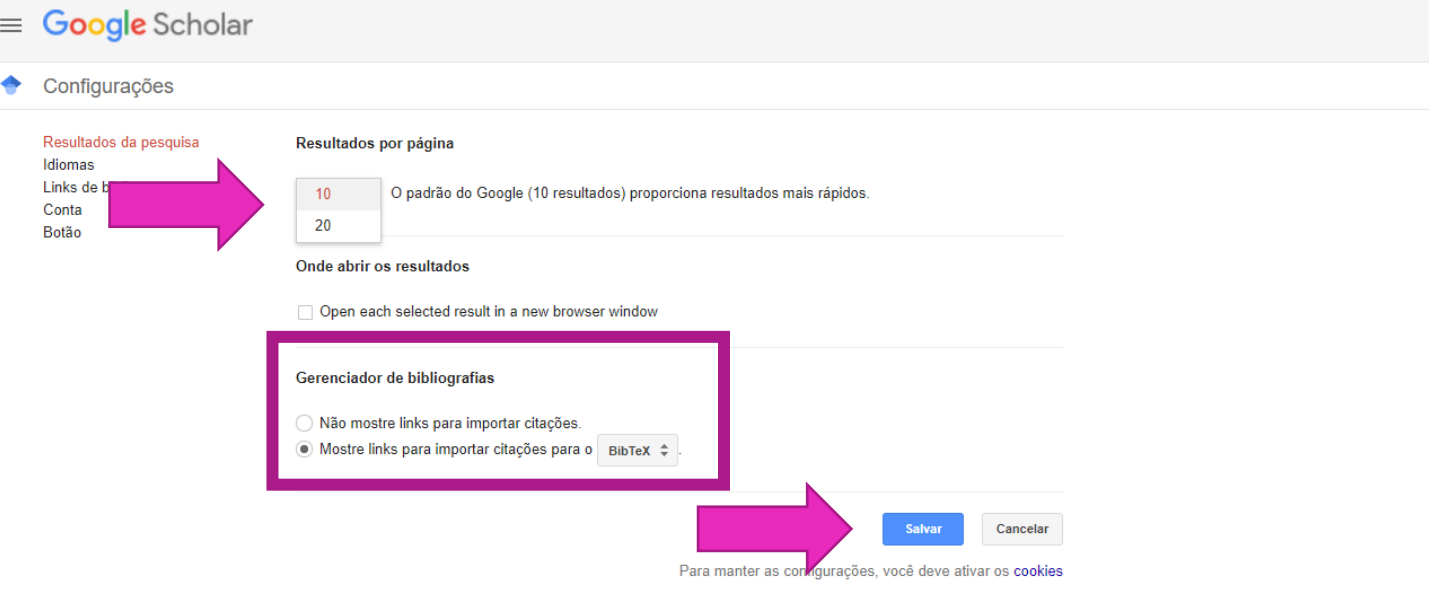

## Passo 18 – Anote o endereço do GS do periódico

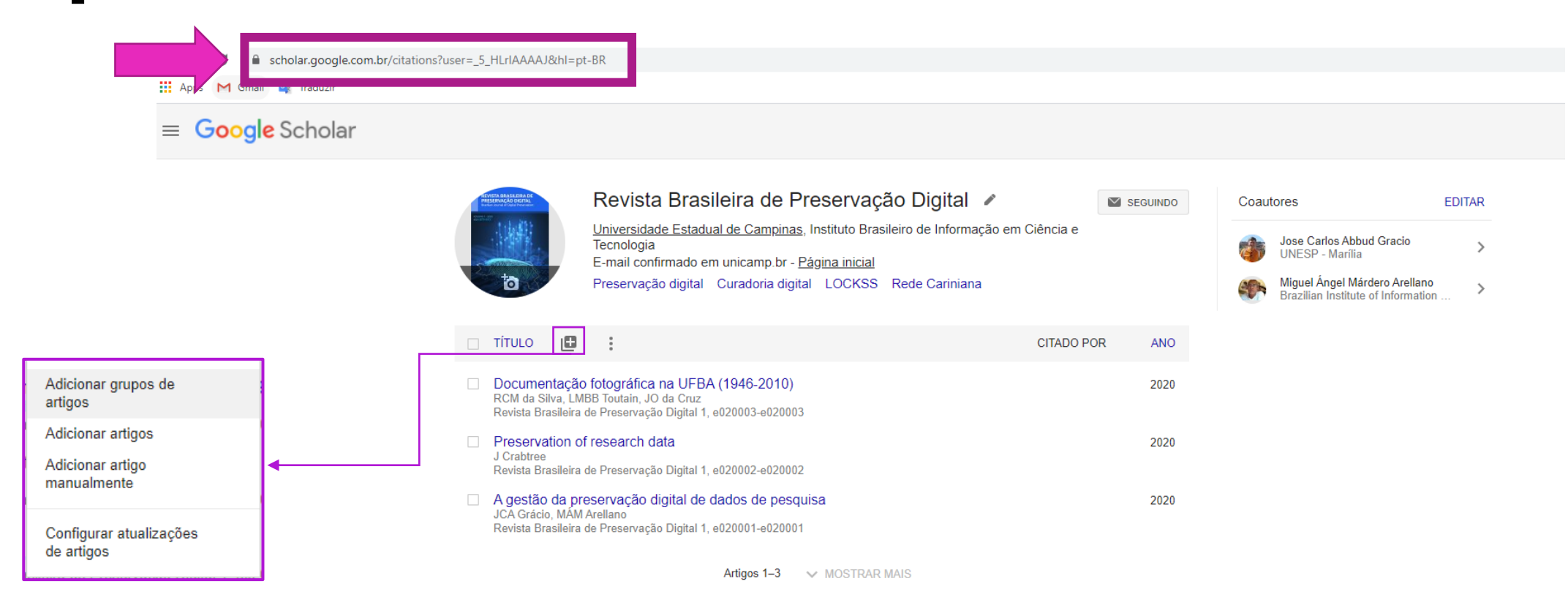

#### <https://www.youtube.com/watch?v=XKvK4fC5Zik>

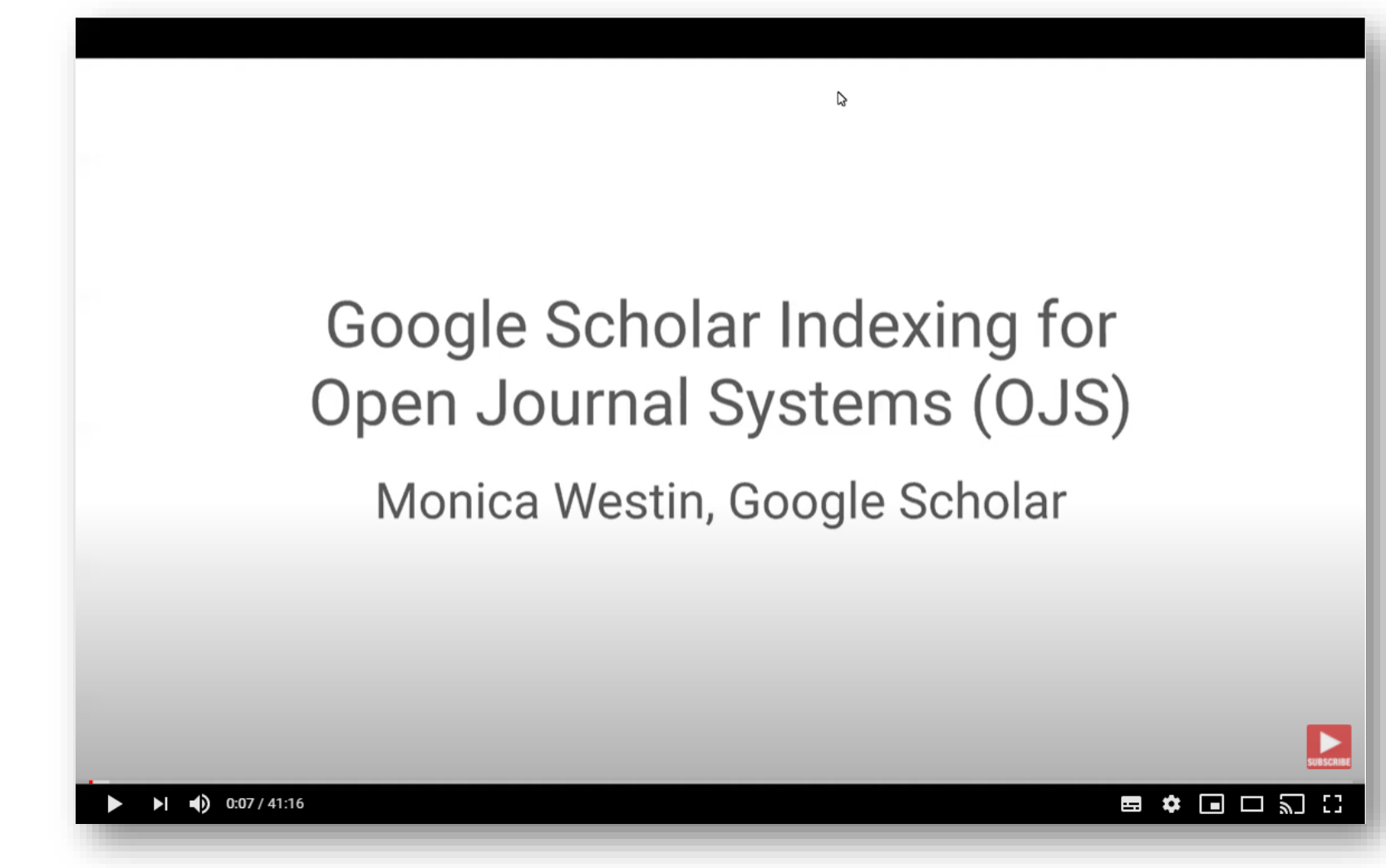

## Referências

GOOGLE Scholar. Disponível em: [https://scholar.google.com.br/.](https://scholar.google.com.br/) Acesso em: 01 out. 2020.

SANTOS, G. C.; MILHOMENS, D. M.; SOARES, S. DE B. C. Como indexar seu Periódico no Google Acadêmico. **Boletim Técnico do PPEC**, v. 2, n. 1, 10 abr. 2017. Disponível em: <https://econtents.bc.unicamp.br/boletins/index.php/ppec/article/view/9051>. Acesso em: 01 out. 2020.

WESTIN, Monica. **Google Scholar indexing for Open Journal System (OJS)**. Disponível em:<https://www.youtube.com/watch?v=XKvK4fC5Zik>. Acesso em: 01 out. 2020. Vídeo YouTube.

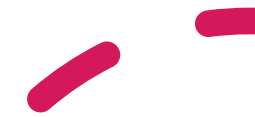